# Analysis of ChIP-seq data (answers to questions)

## Exercise 1: mapping statistics

- 2.
  - Click on the button an select "create new"
  - Click on the history name "Unnamed history", erase "Unnamed history", enter "ChIP-seq data analysis" and press enter
- 3.
  - Click on Shared Data (top menu) and select "Data Libraries"
  - Click on "NGS data analysis training" > "ChIPseq" > "mapping"
  - Select mitf.bam and ctrl.bam datasets (tick boxes beside dataset names)
  - Click on the button 🛮 to History
  - Select history: ChIP-seq data analysis
  - Click on Import
  - Go back to the main page by clicking on "Analyzed data" (top menu)

## Exercise 1: mapping statistics

#### • 4

- Search for "flagstat" in the search field (tool panel)
- Click on the name of the tool
- Click on @ to select multiple datasets
- Select all 2 datasets
- Click on ✓ Execute

| Sample name | No. of raw reads | No. of aligned reads |
|-------------|------------------|----------------------|
| MITF        | 31,334,257       | 23,124,393           |
| Ctrl        | 29,433,042       | 19,949,607           |

# Exercise 2: duplicate reads estimate

#### • 1.

- Search for "markdup" in the search field (tool panel)
- Click on the name of the tool
- Click on 😰 to select multiple datasets
- Select the 2 bam files
- Select validation stringency: Silent
- Click on ✓ Execute
- Open the datasets "MarkDuplicates on data \* : MarkDuplicate metrics"

| Sample<br>name | No. of raw<br>reads | No. of aligned reads | No. of duplicate reads |
|----------------|---------------------|----------------------|------------------------|
| MITF           | 31,334,257          | 23,124,393           | 16,901,318             |
| Ctrl           | 29,433,042          | 19,949,607           | 15,151,227             |

## Exercise 3: Visualization of the data

- 1.
  - Idh1 -> No peak
  - NPAS2 -> peak
  - AP1S2 -> Peak,
  - PABPC1I -> No peak
  - Park7 -> No peak
  - Pmel -> Peak
  - Cdk2 -> Peak
  - Actb -> No peak

# Exercise 4: peak calling

- 1.
  - Search for "macs2 callpeak" in the search field (tool panel)
  - Click on the name of the tool
  - Set parameters:
    - ChIP-Seq Treatment File: mitf.bam
    - ChIP-Seq Control File: ctrl.bam
    - Effective genome size: Human
    - Outputs: select Peaks as tabular file, summits, Summary page (html), Plot in PDF
    - Click on ✓ Execute

# Exercise 4: peak calling

- 2.
  - There is 12,298 peaks

```
47: MACS2 callpeak on mitf and ctrl - 1 (narrow Peaks)

12,298 regions

format: bed, database: hg38
```

• 3. Look at the HTML dataset

```
#2 finished!

#2 predicted fragment length is 75 bps

#2 alternative fragment length(s) may be 75 bps

#2.2 Generate R script for model: MACS2_model.r
```

• The d value estimated by MACS seems a bit small. Let's try to re-run MACS with the expected fragment size : 200

# Exercise 5: peak calling

- 1.
  - Click on the name of one of the datasets generated by Macs2.
  - Click on to display Macs2 form with the same parameters as for the previous run of Macs2
  - In Build Model, select Do not build the shifting model (-nomodel)
  - Enter 100 in the text box "The arbitrary extension size in bp"
  - Click on ✓ Execute
- 2.
  - 7,745 peaks are now found

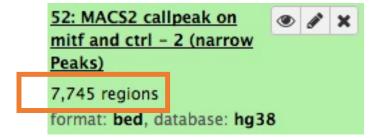

 NOTE: the graphs (showing the d values estimate) are no longer generated

# Exercise 6: compare the two runs of MACS

#### 1.

- Search for "Intersect" in the search field (tool panel)
- Click on the name of the tool Intersect interval files of the section NGS:
   BEDtools
- Set parameters:
  - BED/VCF/GFF/BAM file: MACS2 callpeak on data 1 and data 2 (narrow Peaks) (GalaxEast
     – 1st run of MACS)
  - One or more BAM/BED/GFF/VCF file(s): MACS2 callpeak on data 1 and data 2 (narrow Peaks) (GalaxEast – 2nd run of MACS)
  - Report only those alignments that \*\*do not\*\* overlap the BED file: Yes
  - Click on ✓ Execute

## 4,784 regions are found

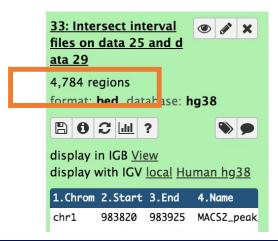

# Exercise 6: compare the two runs of MACS

#### 2.

- 1. In Galaxy, click on for the two datasets named « MACS2 callpeak on data 1 and data 2 (narrow Peaks) » and save the files onto your computer
- 2. Go to IGV and load the two files along with the two tdf files already loaded (mitf.tdf and ctrl.tdf)

| Chrom | Start   | End     | Name          | Score | Strand | ThickStart | ThickEnd | ItemRGB | BlockCount | BlockSiz |
|-------|---------|---------|---------------|-------|--------|------------|----------|---------|------------|----------|
| chr1  | 983820  | 983925  | MACS2_peak_2  | 53    |        | 6.77148    | 9.11038  | 5.34984 | 56         |          |
| chr1  | 1586290 | 1586365 | MACS2_peak_12 | 13    |        | 4.11467    | 4.42147  | 1.39180 | 6          |          |
| chr1  | 1728644 | 1728729 | MACS2_peak_13 | 13    |        | 4.23390    | 4.76451  | 1.39180 | 66         |          |
| chr1  | 1807104 | 1807179 | MACS2_peak_14 | 42    |        | 5.57865    | 7.91204  | 4.23630 | 32         |          |
| chr1  | 1909323 | 1909398 | MACS2_peak_15 | 33    |        | 5.24205    | 6.88492  | 3.31573 | 31         |          |
| chr1  | 2167152 | 2167227 | MACS2_peak_22 | 38    |        | 5.45624    | 7.50071  | 3.89401 | 49         |          |
| chr1  | 3276552 | 3276627 | MACS2_peak_24 | 13    |        | 4.23390    | 4.76451  | 1.39180 | 52         |          |
| chr1  | 3444380 | 3444455 | MACS2_peak_25 | 13    |        | 3.43937    | 4.35314  | 1.39180 | 40         |          |
| chr1  | 5680173 | 5680248 | MACS2_peak_28 | 13    |        | 3.52851    | 4.64567  | 1.39180 | 37         |          |
|       |         |         |               |       |        |            |          |         |            |          |

# Exercise 6: compare the two MACS runs

#### chr1:983820-983925

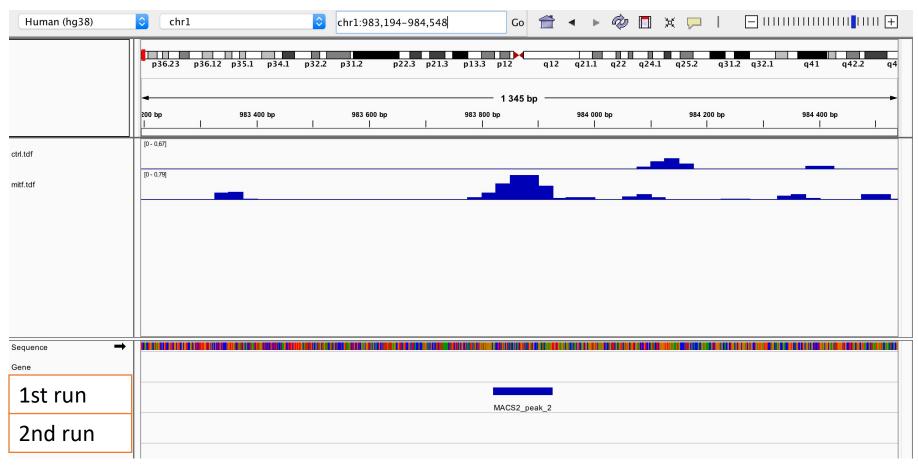

# Exercise 6: compare the two runs of MACS

#### chr1:1586290-1586365

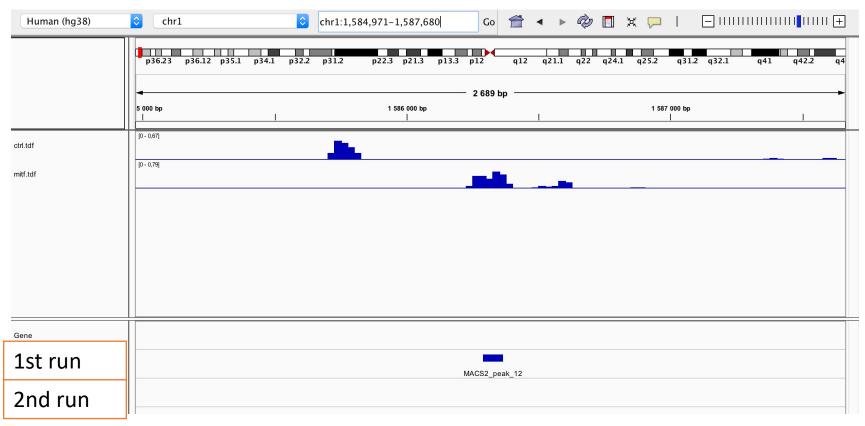

# Exercise 6: compare the two runs of MACS

SSU72 (chr1:1556527-1578211)

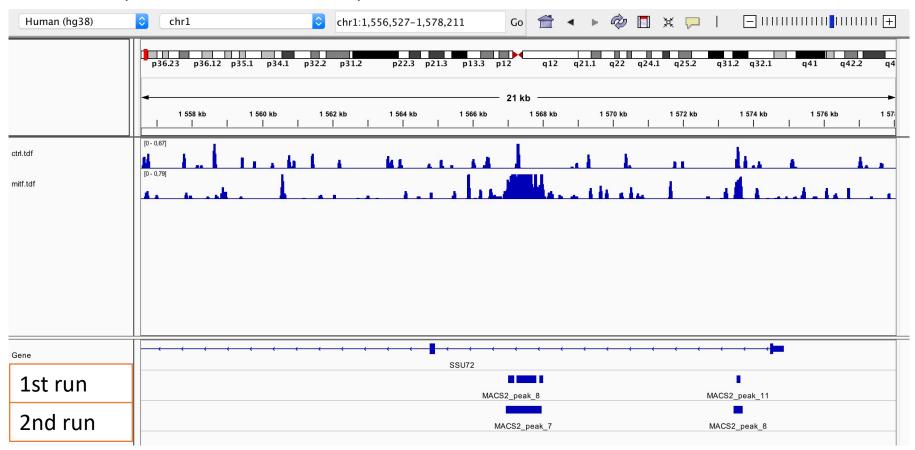

#### • 1.

- Search for "homer annot" in the search field (tool panel)
- Click on the name of the tool
- Set parameters:
  - Homer peaks OR BED format: MITF peaks narrow peaks dataset (2<sup>nd</sup> run of Macs2)
  - Genome version: hg38
- Click on ✓ Execute

#### • 2.

- The Homer annotatePeaks tool generates two datasets: a log file and a tabular file containing annotated peaks.
- Click on the of the dataset which contain annotated peaks.
- Click on the Datatype tab
- Select tabu Save he drop down list "New Type:"
- Click on

- 3.
  - Search for "histogra" in the search field (tool panel)
  - Click on the name of the tool
  - Set parameters:
    - Dataset: tabular file which contains annotated peaks
    - Numerical column for x axis: column: 10
    - Plot title: Frequency of peaks relative to TSS
    - Label for x axis: Distance to TSS
- 4.a.
  - Search for "Cut" in the search field (tool panel)
  - Click on the name of the tool
  - Set parameters:
    - Cut columns: c8
    - Delimited by: Tab
    - From: tabular file which contains annotated peaks

- 4.b.
  - Search for "Remove" in the search field (tool panel)
  - Click on the name of the tool
  - Set parameters:
    - Remove first: 1
    - From: resulting dataset after 4.b
  - Click on ✓ Execute
- 4.c.
  - Search for "Count" in the search field (tool panel)
  - Click on the name of the tool
  - Set parameters:
    - from dataset: resulting dataset after 4.c
    - Count occurrences of values in column(s): column: 1
    - Delimited by: Whitespaces
    - How should the results be sorted?: With the most common values first
  - Click on 
     ✓ Execute

- 4.d.
  - Expand the box of the dataset generated in 4.d, click on **!!!** and select Charts
  - Double click on Pie charts
  - Click on editor (top right)
  - Go to the Select data tab:
    - Provide a label: Proportion of peaks falling into several genomic features.
    - Labels: Column: 2Values: Column: 1

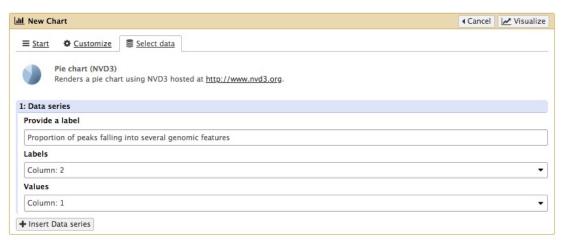

Click on Visualize

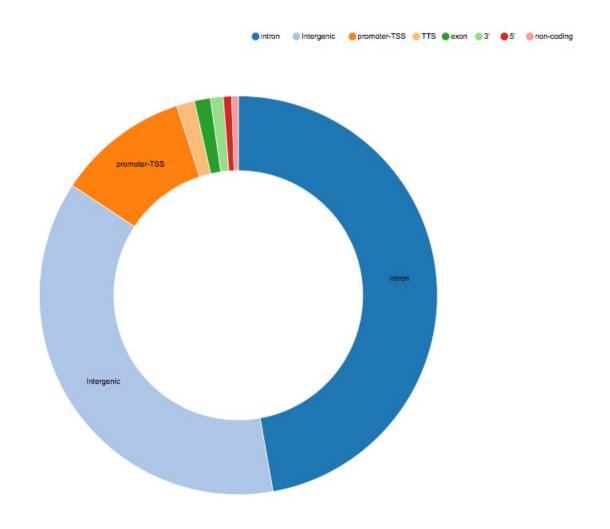

## Exercise 8: de novo motif discovery

- 1.a
  - Search for "Sort" in the search field (tool panel)
  - Click on the name of the tool
  - Set parameters:
    - Sort Dataset: dataset with peak summits
    - on column: Column: 5
    - · with flavor: Numerical sort
    - everything in: Descending order
  - Click on ✓ Execute
- 1.b
  - Search for "select first" in the search field (tool panel)
  - Click on the name of the tool
  - Set parameters:
    - Select first: 800
    - From: dataset generated in 1.a
  - Click on ✓ Execute

## Exercise 8: de novo motif discovery

#### 2.a

- Import the file which contains chromosome lengths
- Click on Shared Data (top menu) and select "Data Libraries"
- Click on "Chromosome length"
- Select the dataset named hg38.len (tick boxes beside dataset names)
- Click on the button "To history"
- Select history: ChIP-seq data analysis
- Click on "Import"
- Go back to the main page by clicking on "Analyzed data" (top menu)

### Run slopBed

- BED/VCF/GFF file: MACS14 in Galaxy summits.bed
- Genome file: hg38.len
- Choose what you want to do: Increase the BED/VCF/GFF entry by the same number of base pairs in each direction. (default)
- Number of base pairs: 50
- Click on ✓ Execute

## Exercise 8: de novo motif discovery

- 3.
  - Search for "extract" in the search field (tool panel)
  - Click on the name of the tool
  - Set parameters:
    - Fetch sequences for intervals in: the dataset generated in 2.c
    - Interpret features when possible: No
    - Click on ✓ Execute
- 4.
  - Expand the box of the dataset generated in 3 and click on to download the file
- 5.
  - Go to MEME-chIP website and run the tool with the fasta file you've just downloaded and with default parameters.

- 1.
  - Select clusters 2, 3, 6, 7, 9 and click on Export Selected clusters

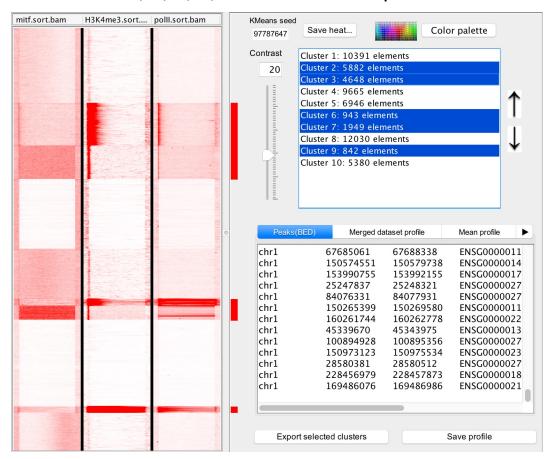

- 1.
  - Import the file previously exported as reference coordinates. You can use the one provided in chipseq/seqminer/sub-clustering-gene.bed. Click on browse, go to the directory which contains the file and click on open.
  - Click on Extract data
  - Click on Clustering

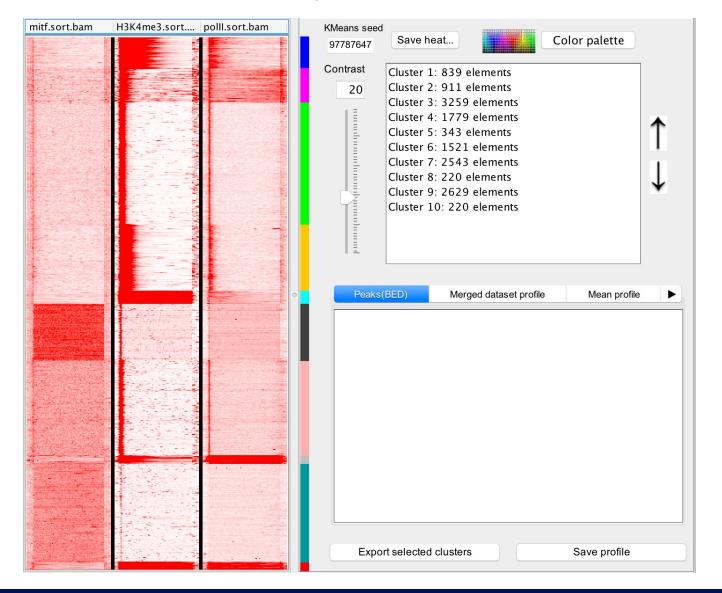

- 2.
  - Click on Cluster 1 (1)
  - Click on Export selected clusters (2)

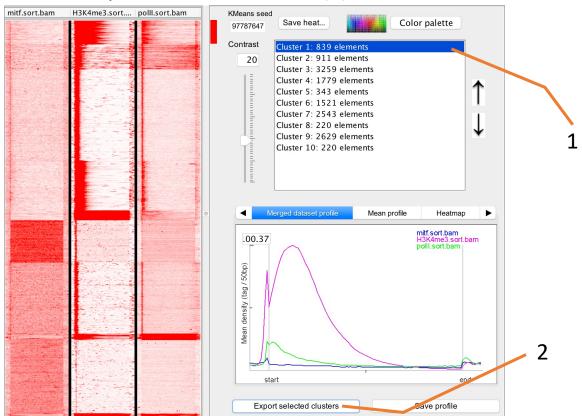

- Go to DAVID website <a href="https://david.ncifcrf.gov/">https://david.ncifcrf.gov/</a>
- Click on Shortcut to DAVID Tools (top menu)/Function Annotation
- Fill in the form:
  - Copy and paste Ensembl Gene IDs from the Cluster1.xls file in the Paste a list text field
  - Select Identifier (drop down list): ENSEMBL\_GENE\_ID
  - List Type: Gene List
  - Submit List
- Select: Continue to Submit IDs That DAVID Could Map
- Select to limit annotations by one or more species (left panel)
  - Select Homo sapiens (647)
  - Click on Select Species
- Click on Functional Annotation Tool
- Keep all default
- Click on Functional Annotation Clustering

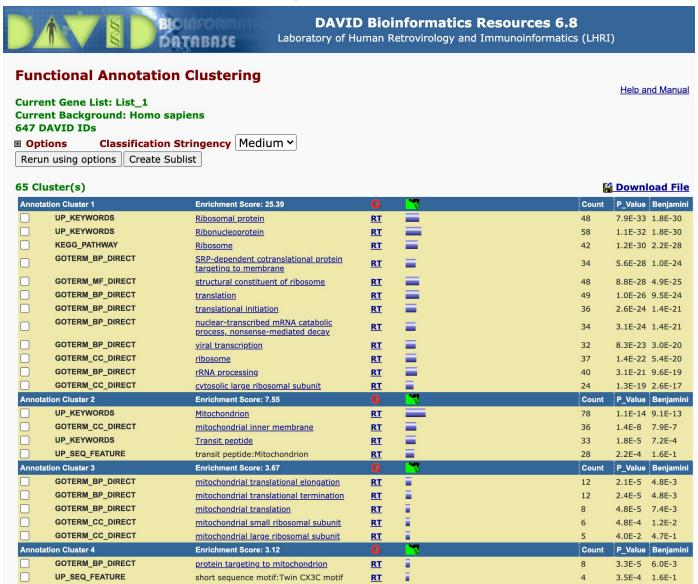